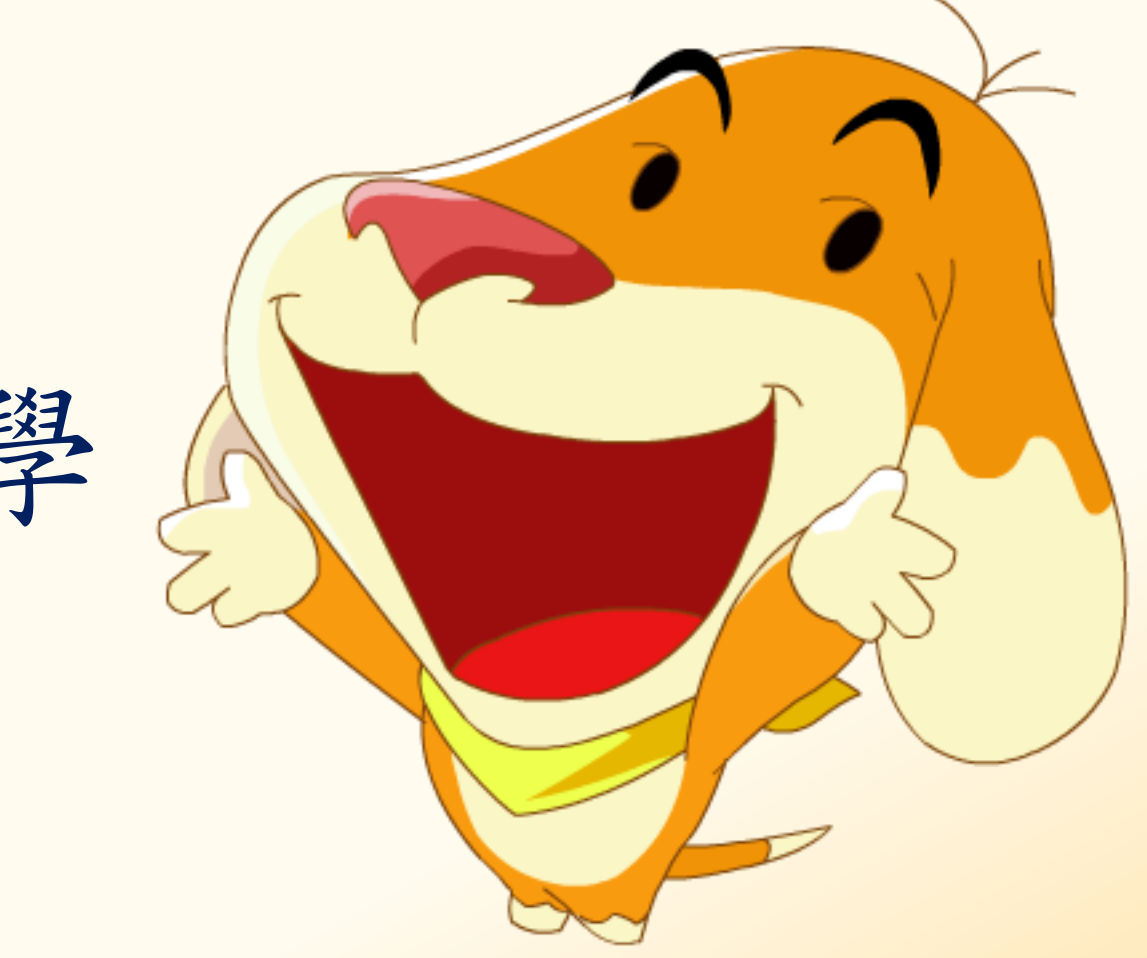

臺 北 e 大系統教學

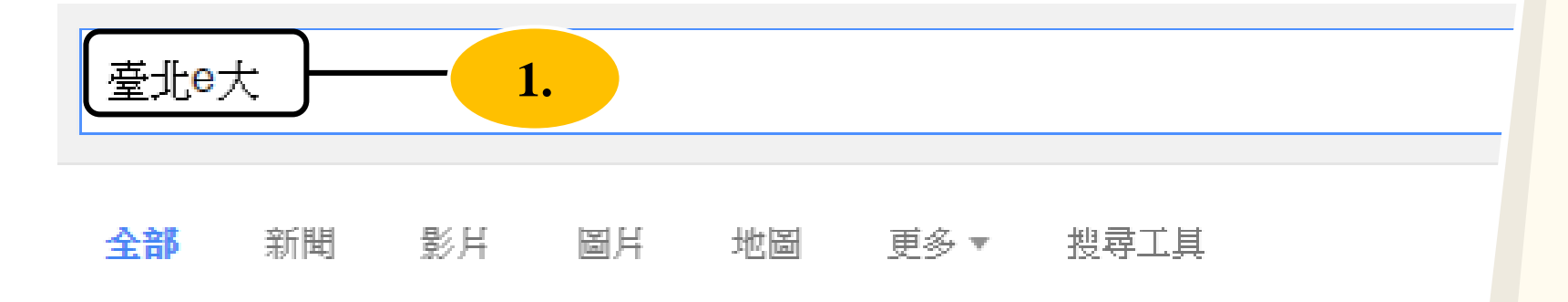

約有 1,840,000 項結果 (地寻咭間:0.63 秒)

**2.**

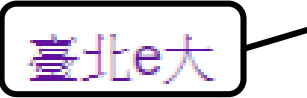

#### elearning taipei/ $\star$

[2016/08/17] 105年度【e起分享樂學習】第3波-得奬名單; ○ [2016/08/17] 105年9 ... 臺北 的父親:88節快樂∼; ○ [2016/07/29] 105年度【聰明學習e把罩】 ... 您已造訪這個網頁 2 次。上次造訪日期: 2016/8/17

#### 臺北e大

1: 2017亭北世界大學運動會 2: 105年 度 【 ... [2016/08/08] 亳北 ...

#### 選課中心

第一頁 上一頁 12345678910 下一頁 最末頁. 批次報名. 聯合國反貪 ...

#### [志願服務]志工基礎教育訓練

#### 我的課程

目前在線人數:3600人 總》 133136173人. 頁面路徑. 我

#### 志願服務

|志王督導訓練系列4-石泱才 倫理議題. 上課去. 課程類

### **Step1.**

瀏覽器搜尋 「臺北e大」

### **Step2.** 點選進入 「首頁」

關於我們

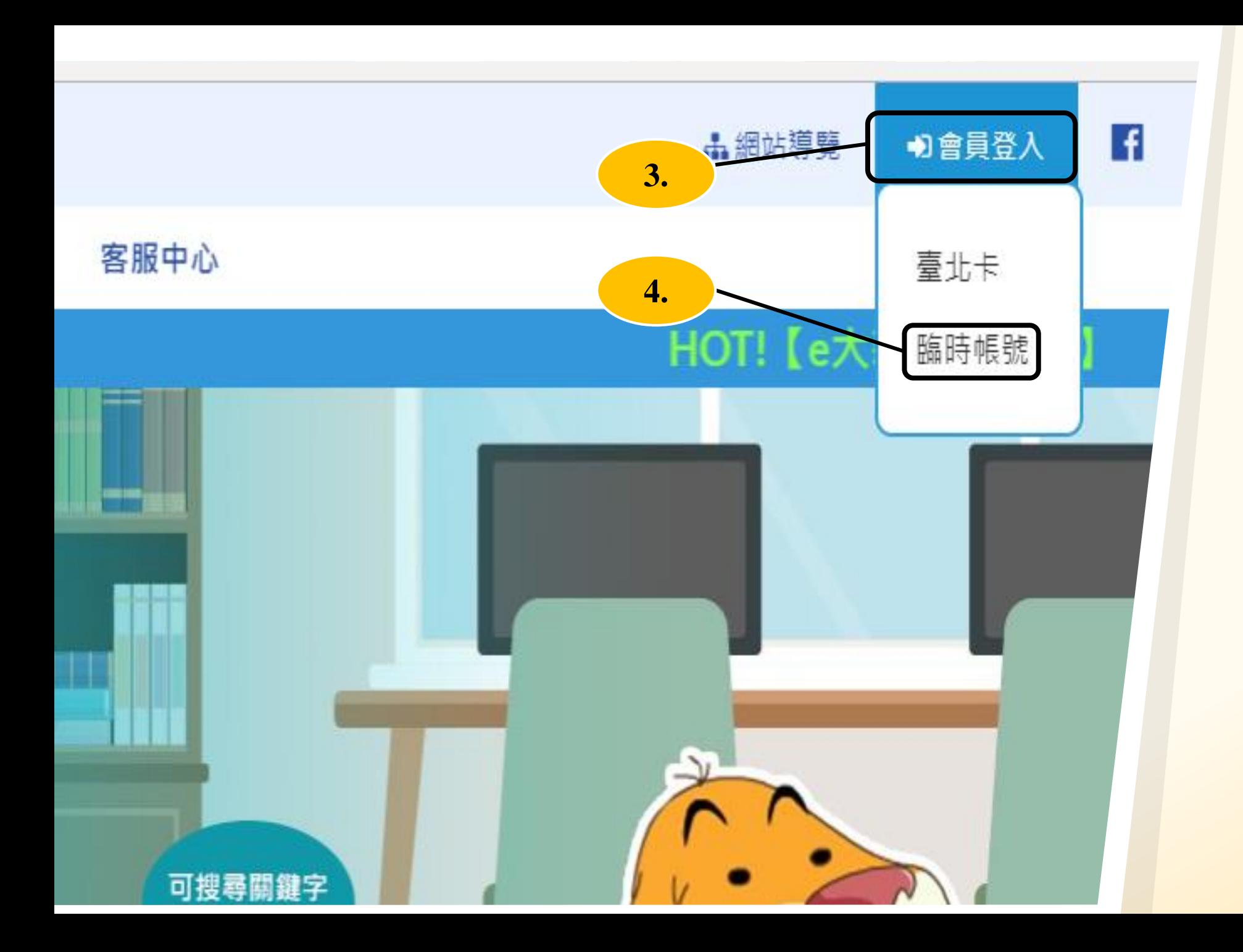

### **Step3 .** 點選 「會員登入」

**Step4.** 申請方式: 點選 「臨時帳號」

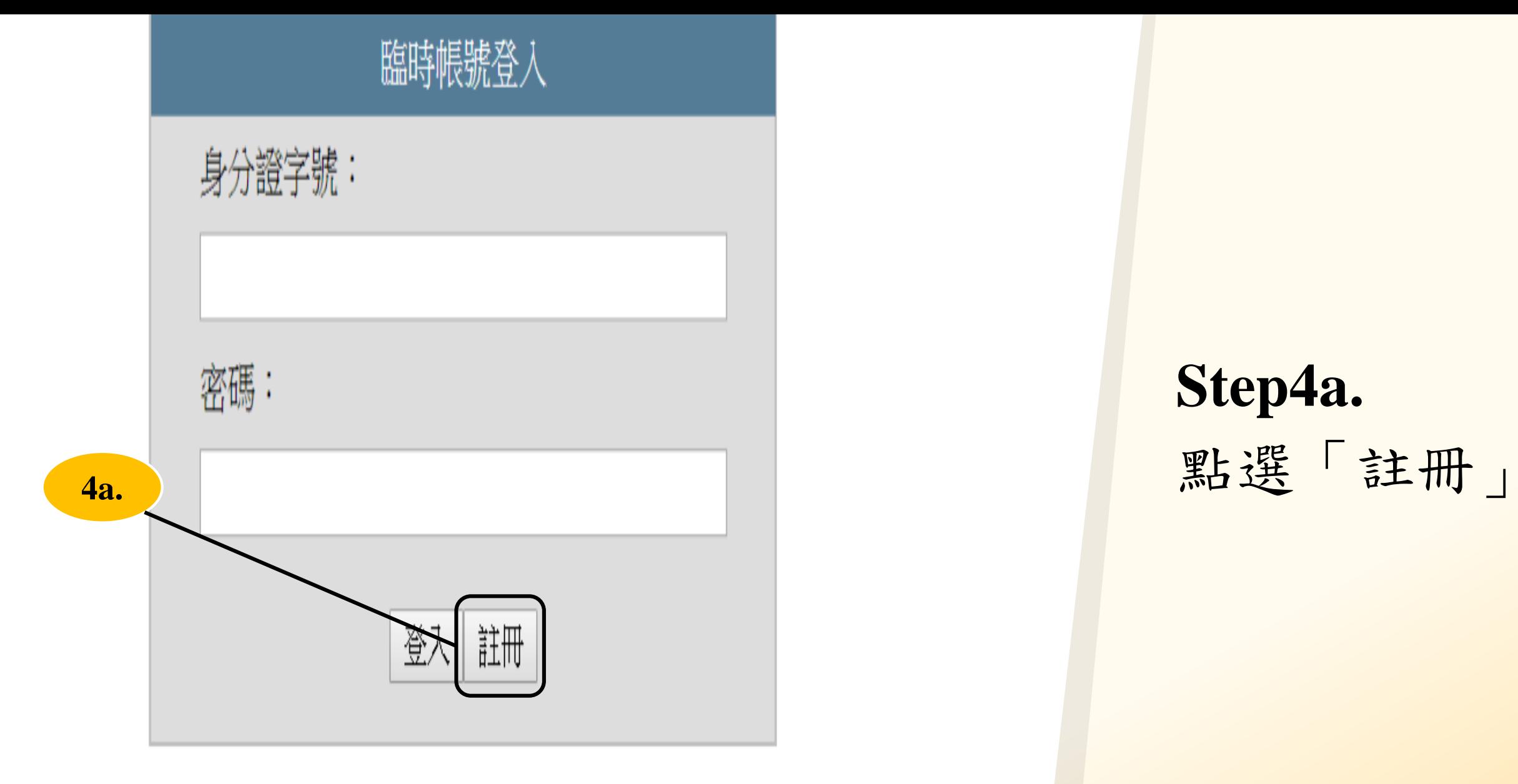

# **Step4a.**

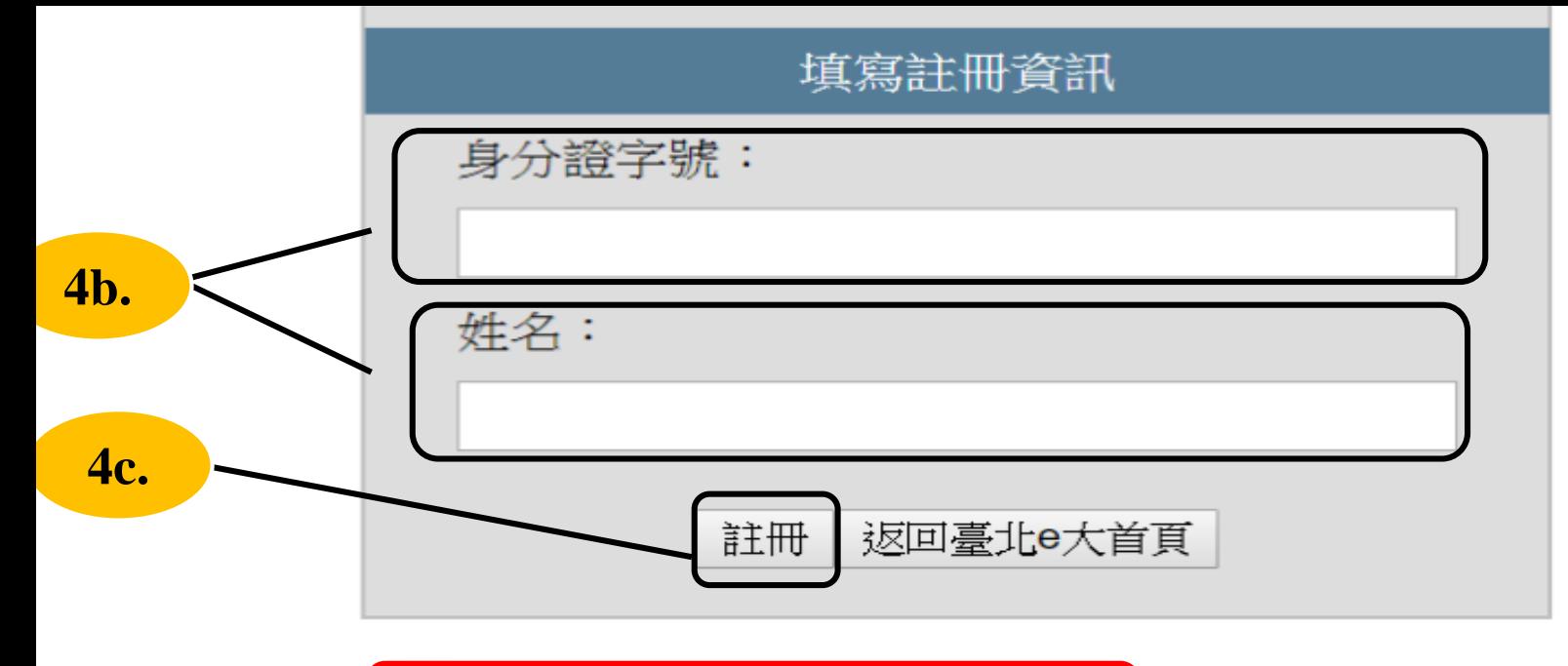

注意事項: 1.使用期限為30天,到期後刪除。 2.使用期間通過學習認證後,請保存學習證明檔 案,帳號刪除後,除重新申請臨時帳號、主管機關 或運用機關透過系統介接情形,將無法取得相關紀 錄。 3.已為臺北e大會員者,不可註冊臨時帳號。 4.登入密碼由系統指派,且不可變更,請牢記。 5.註冊問題、忘記密碼等情形,請洽客服專線協 助,, 客服電話: 02-29320212轉分機341 週一至週五 8:30至17:30,非上班時段請以網站留言。<前往網

**Step4b.** 填寫 「身分證字號」、 「姓名」 ※學習證明會有基本資 料,請確實填寫本人姓 名與身分證字號。 **Step4c.** 完成以上步驟後, 點選「註冊」 ※注意: 使用期限為30天,到期 後帳號將自動刪除。

#### ige/home/registered

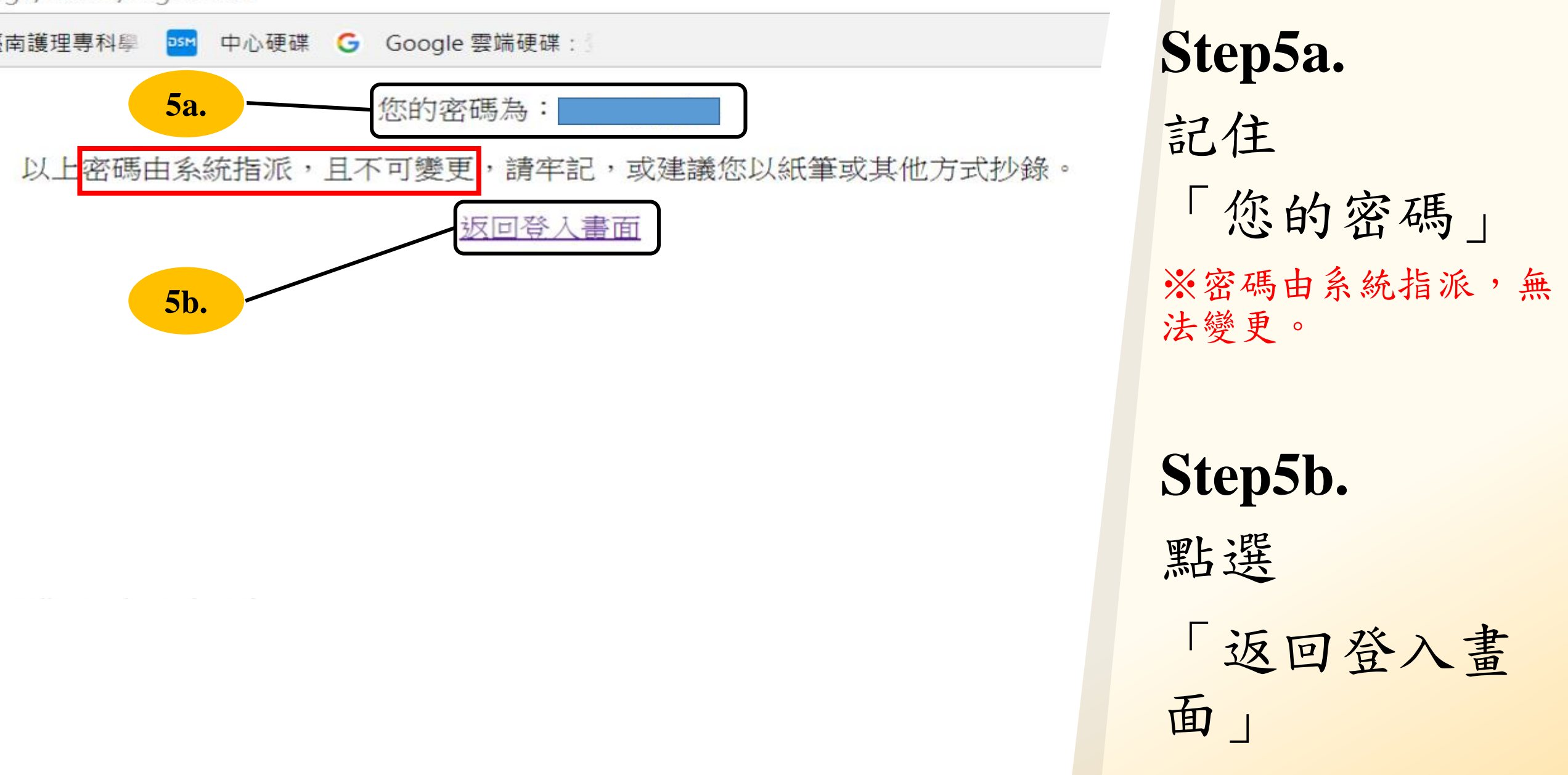

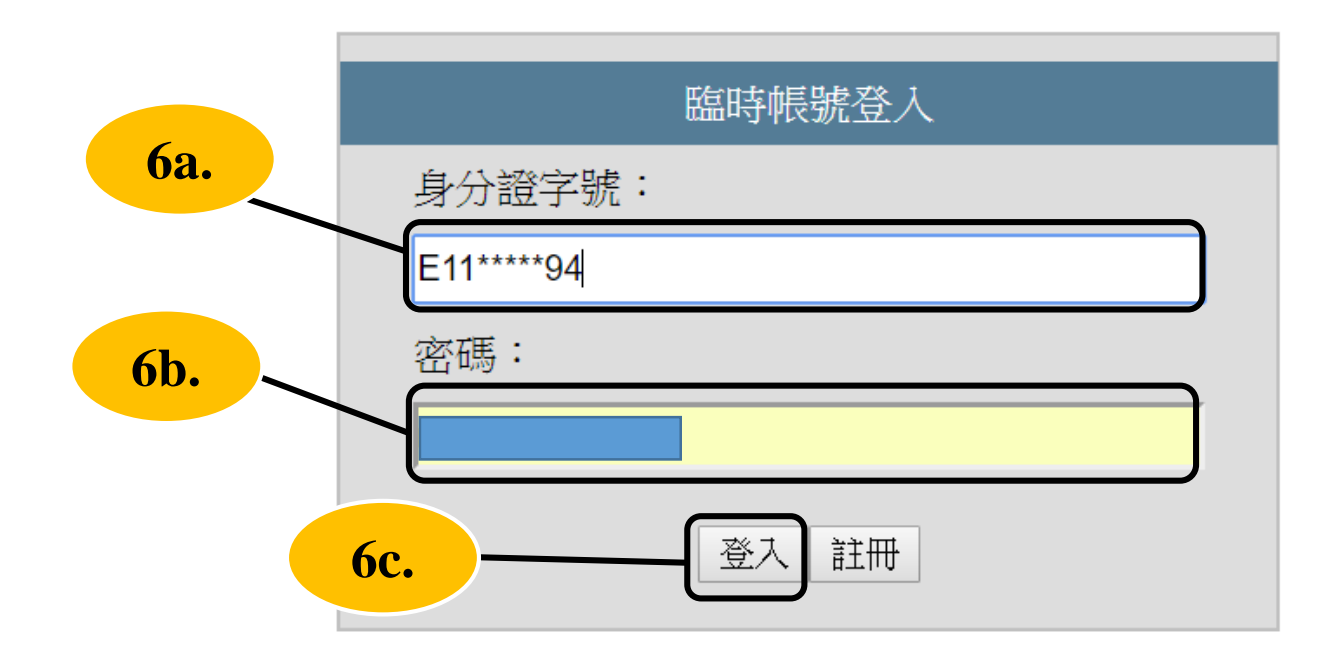

#### 注意事項:

1.使用期限為30天,到期後刪除。 2.使用期間通過學習認證後,請保存學習證明檔 案,帳號刪除後,除重新申請臨時帳號、主管機關 或運用機關透過系統介接情形,將無法取得相關紀 錄。

3.已為臺北e大會員者,不可註冊臨時帳號。 4.登入密碼由系統指派,且不可變更,請牢記。 5.註冊問題、忘記密碼等情形,請洽客服專線協 助,, 客服電話: 02-29320212轉分機341 週一至週五 8.30至17.30,韭上班時段請け網站留言。<前往網

# **Step6a.** 輸入 「身分證字號」

# **Step6b.** 輸入「密碼 」

### **Step6c.** 點選「登入」

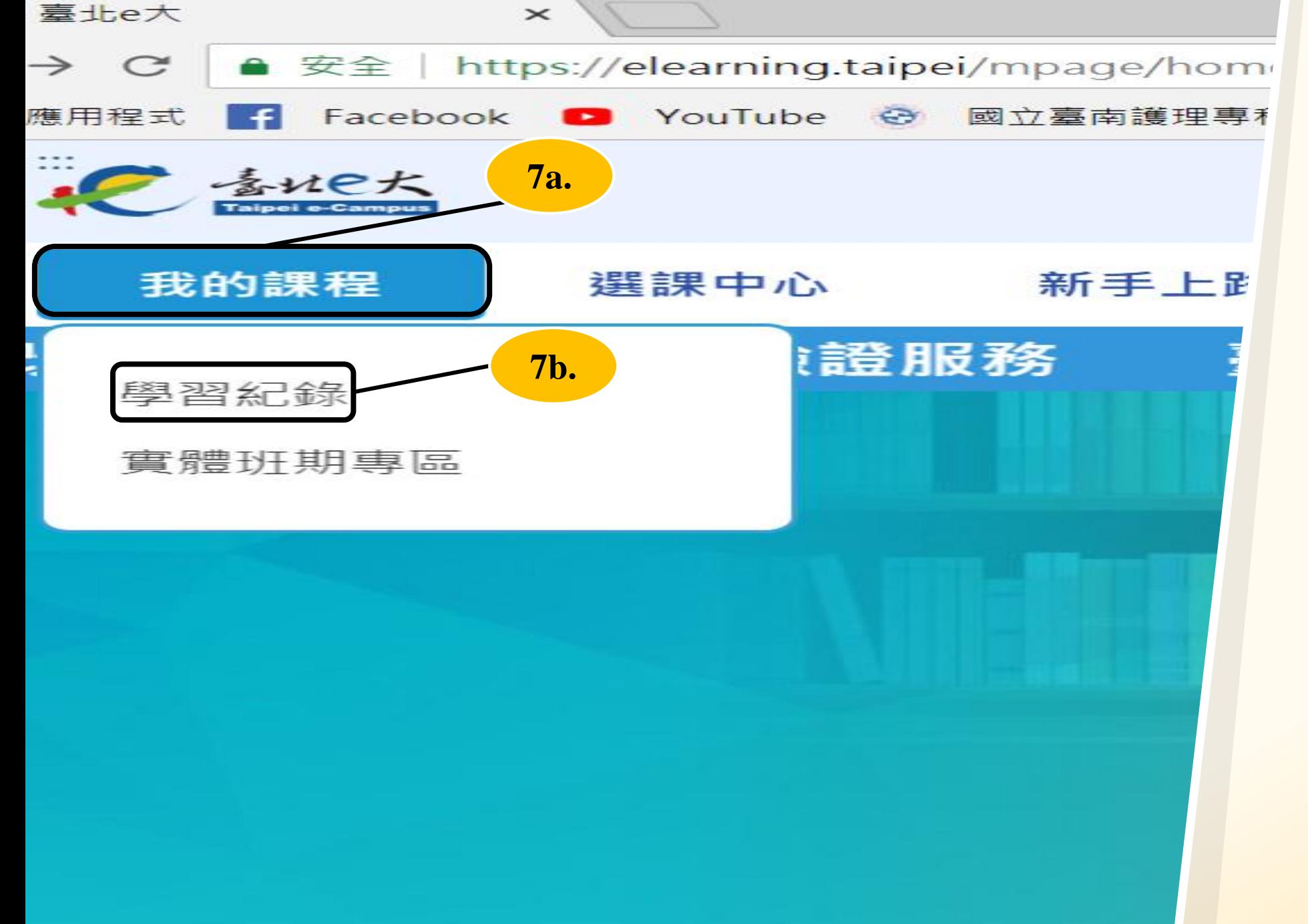

**Step7a.** 點選 「我的課程」

**Step7b.** 點選 「學習紀錄」

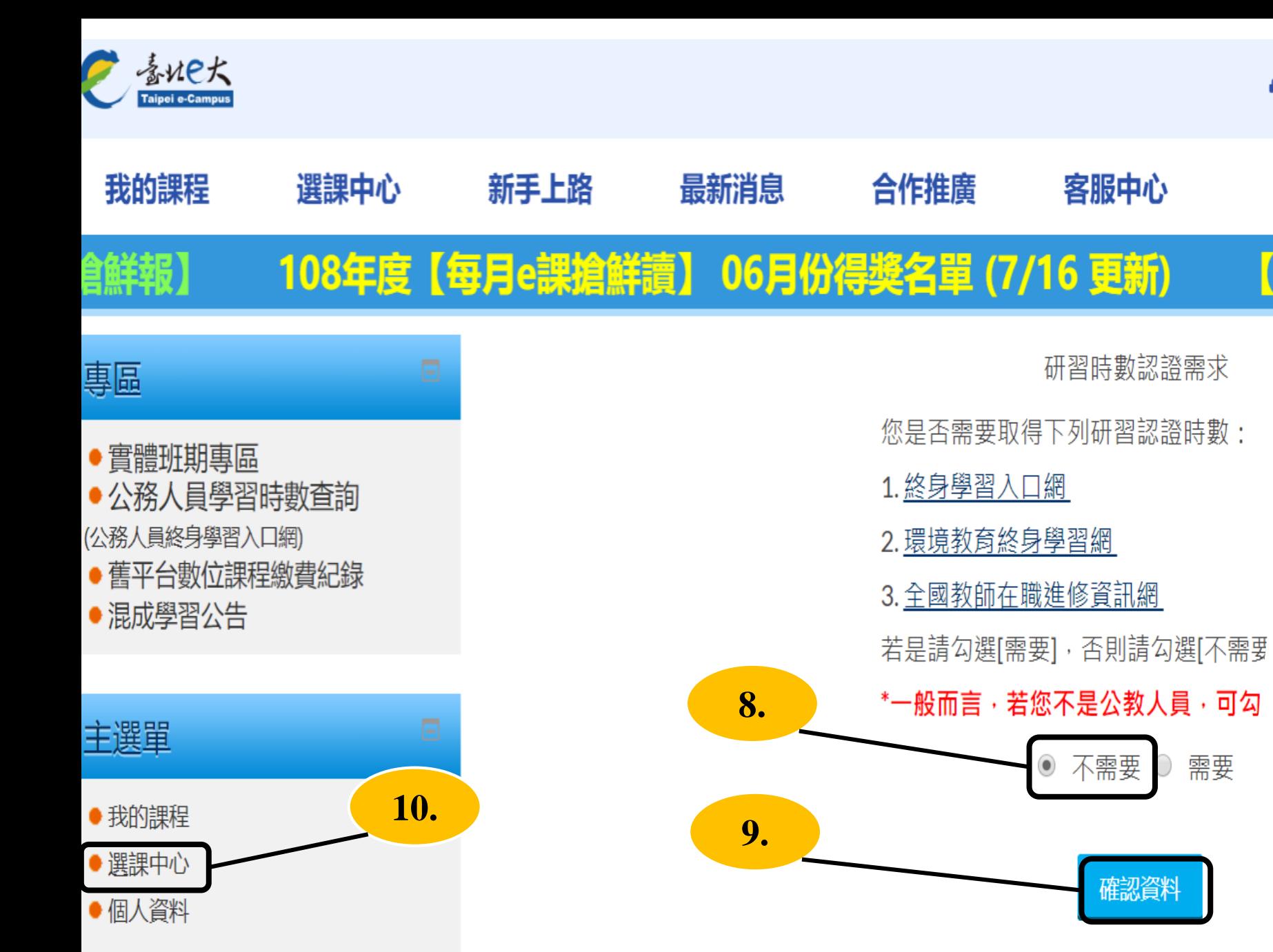

**Step8.** 點選 「不需要」 **Step9.** 點選 「確認資料 」 **Step10.** 點選 **9.** 「選課中心 」

品網

【串

不需要

罹認資料

需要

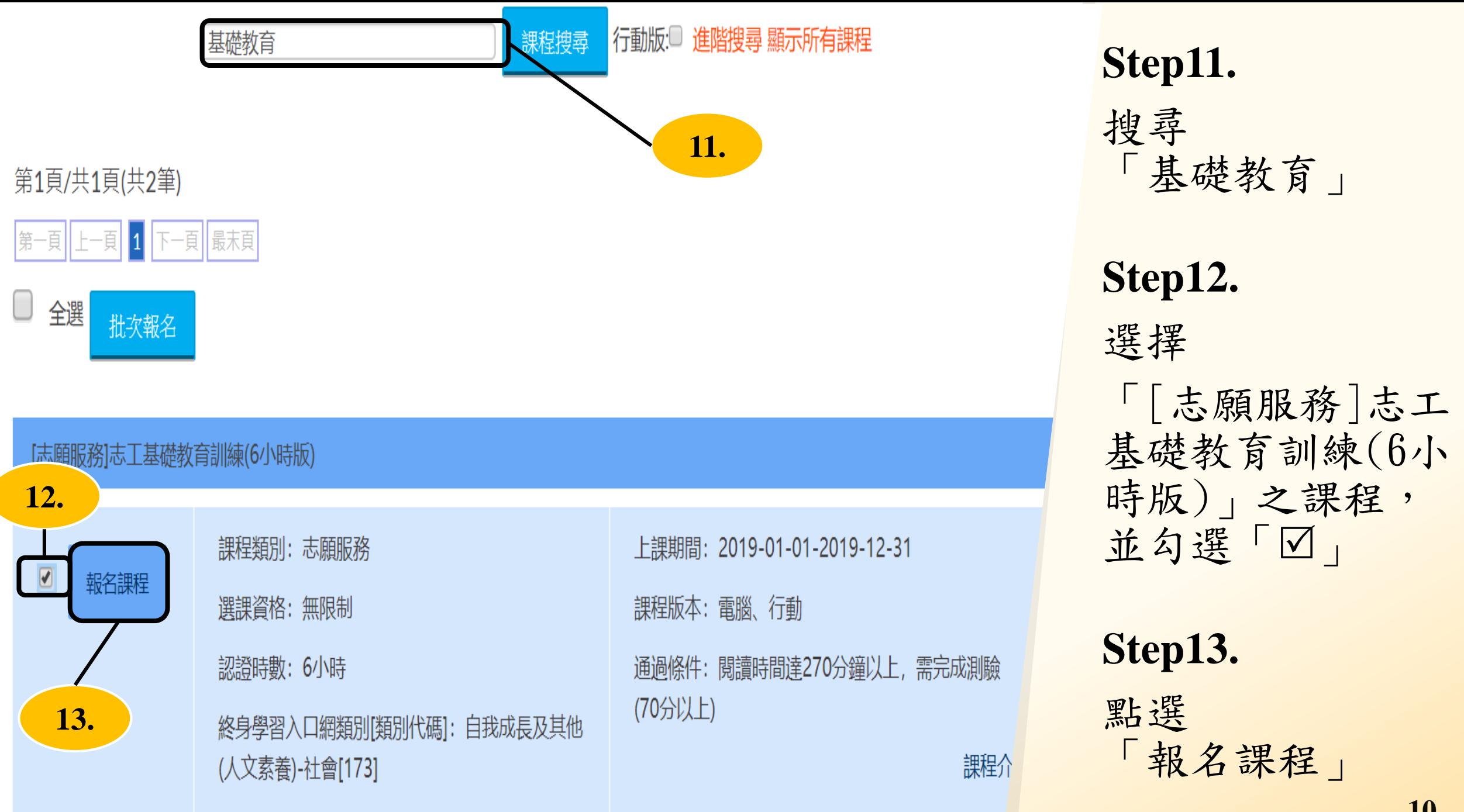

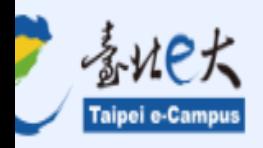

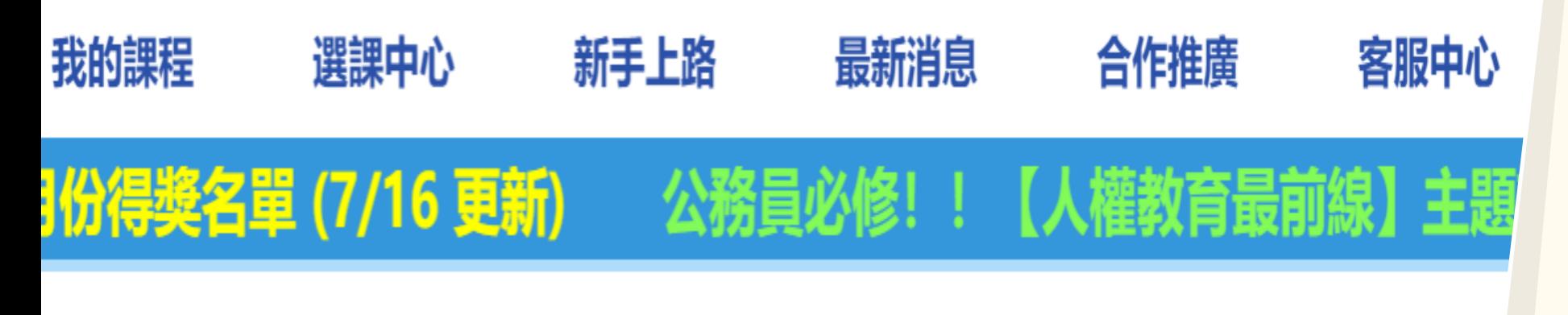

# 您的課程:

• [志願服務]志工基礎教育訓練(6小時版)

已報名成功

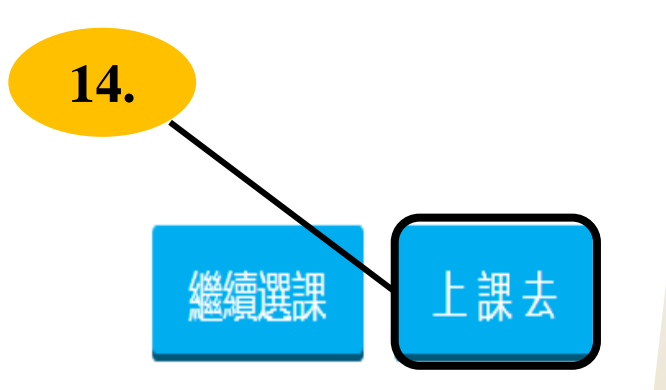

# **Step14.**

點選 「上課去」

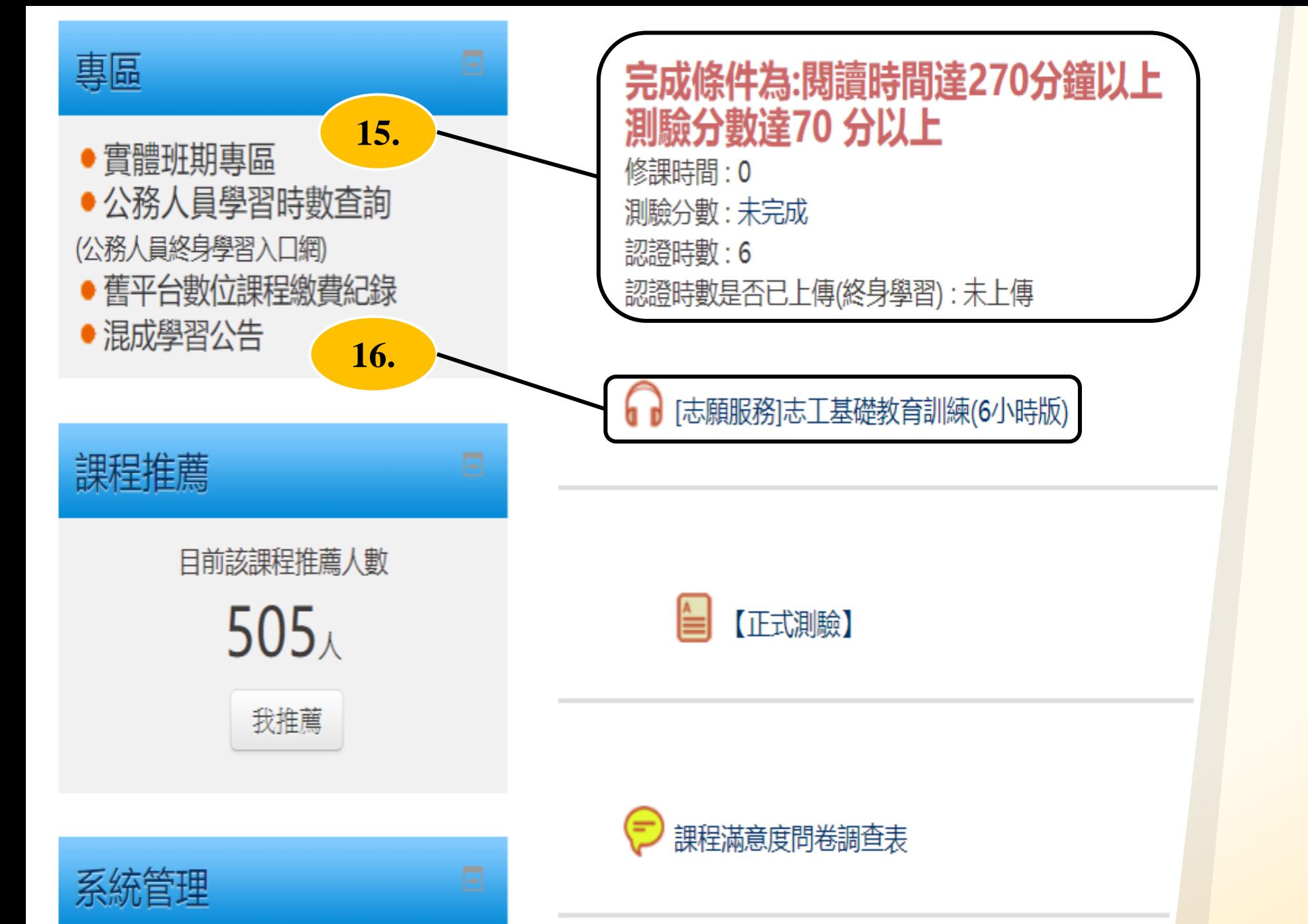

### **Step15.**

閱讀時間 達270 分 鐘以上,正式測 驗分數達70分以 上,始得獲取該 課之學習證明電 子檔

### **Step16.**

點選

[志願服務 ]志工 基礎教育訓練(6 小時版 )

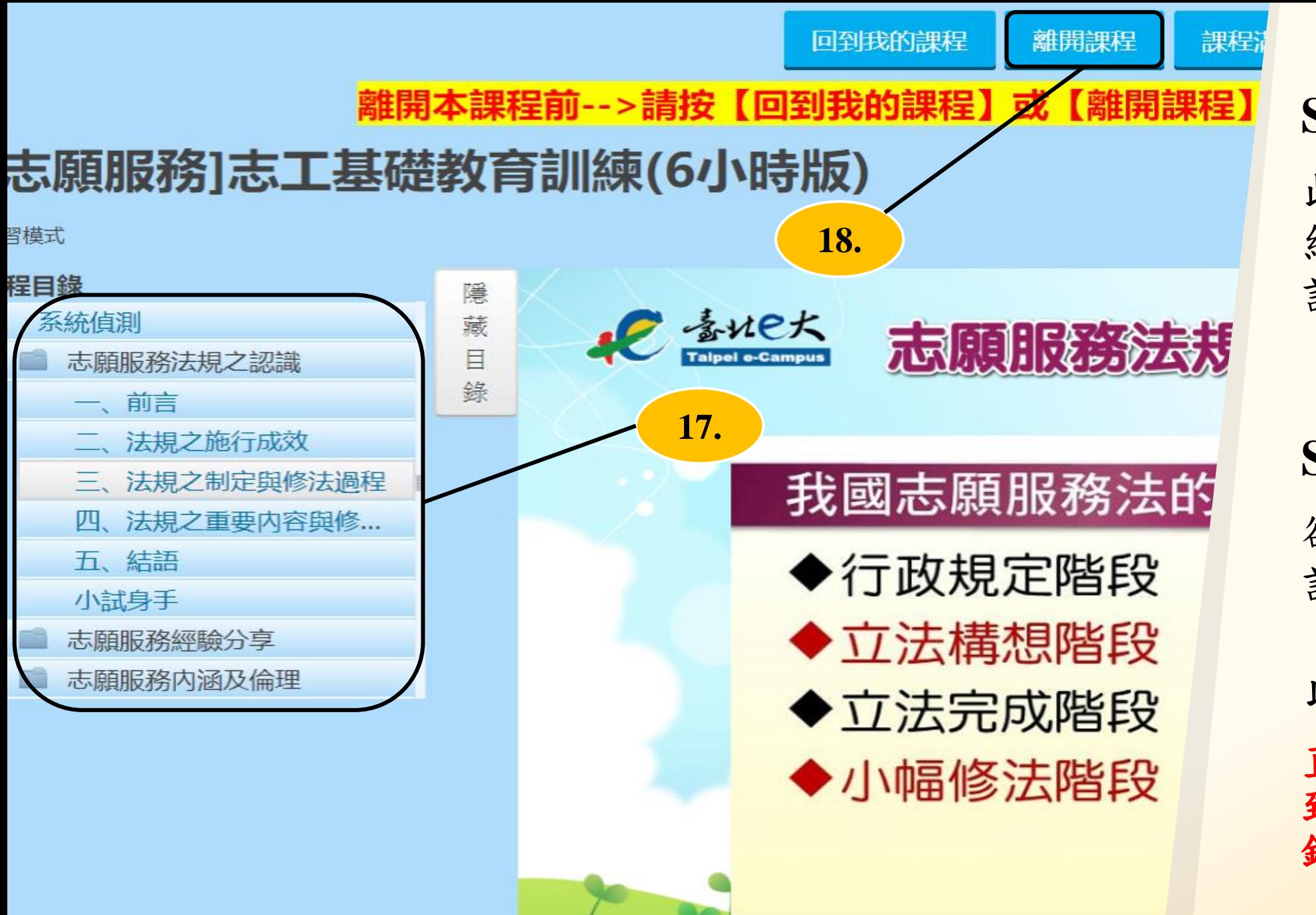

### **Step17.**

此欄為各項課程 細項,點選即閱 讀課程

### **Step18.**

欲結束線上課程, 請務必點選 「離開課程」, 以記錄閱讀時數 直接關閉課程會導 致閱讀時數無法紀 錄

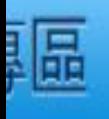

實體班期專區 公務人員學習時數查詢 洛人員終身學習入口網 舊平台數位課程繳費紀錄 混成學習公告

### 完成條件為:閱讀時間達270分鐘以上 測驗分數達70 分以上

修課時間:0 測驗分數:未完成 認證時數:6 認證時數是否已上傳(終身學習):未上傳

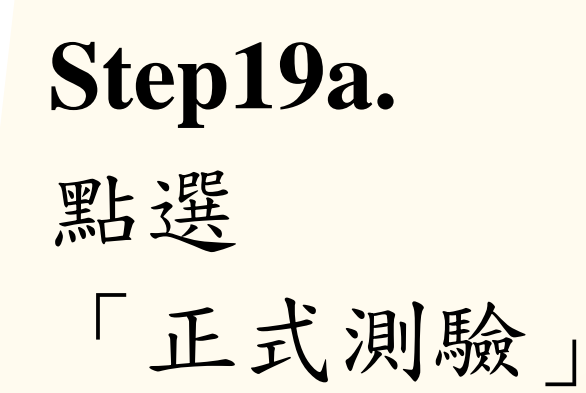

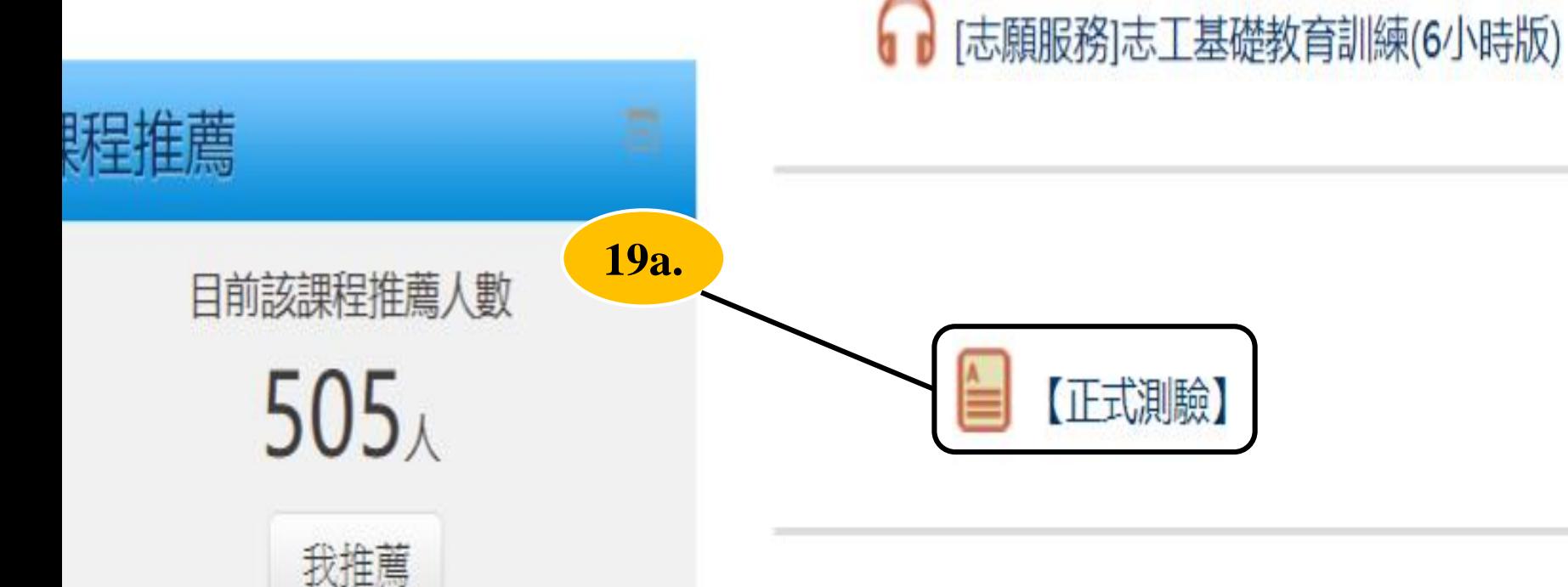

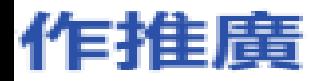

### 客服中心

### 日起改由臺北卡提供帳密驗證服務

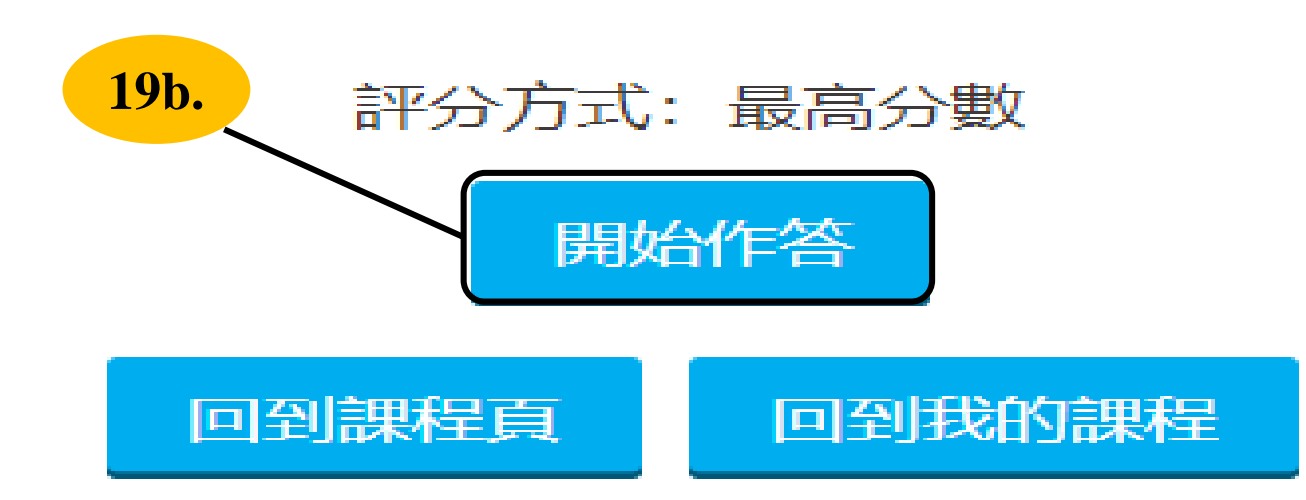

**Step19b.** 點選 「開始作答」

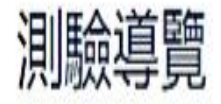

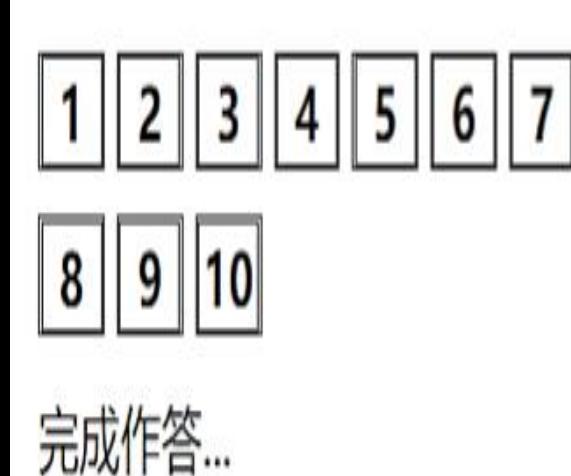

### 調10 下列何者是我國志工倫理守則相關要點。 答案已储存 單選: 配分10.00 Ⅳ 標示試題

◉ 1. 我願付出所餘, 助人不足, 不貪求名利。 ◎ 2. 我願學習成長, 汲取新知, 不故步自封。 ◎ 3. 我願熱心待人, 調和關係, 不惹事生非。

### ○ 4. 以上皆是。

# **Step20.** 作答完成 點選「繼續 」

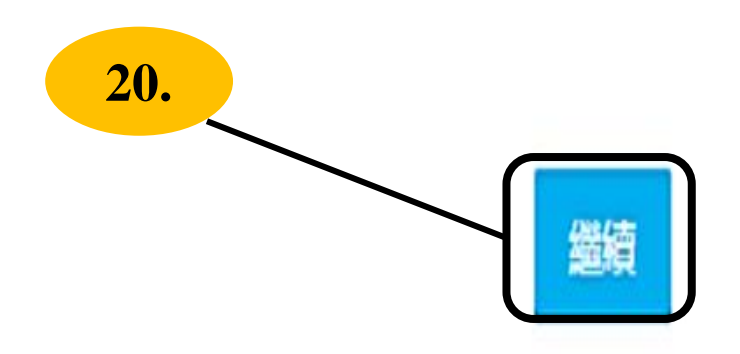

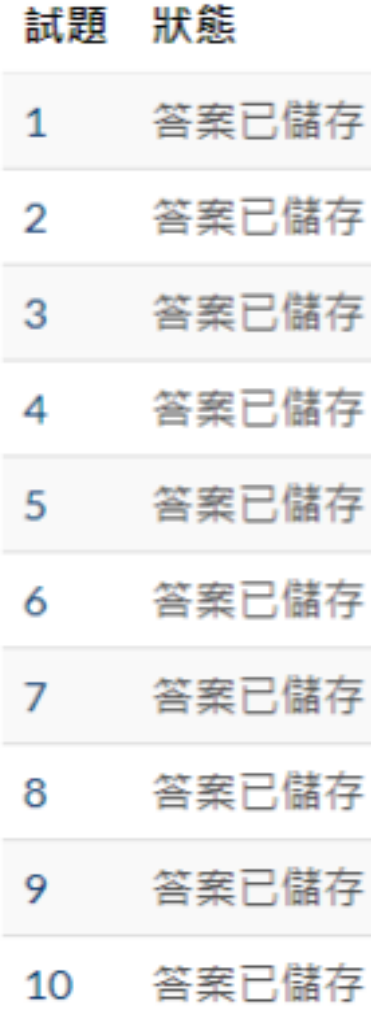

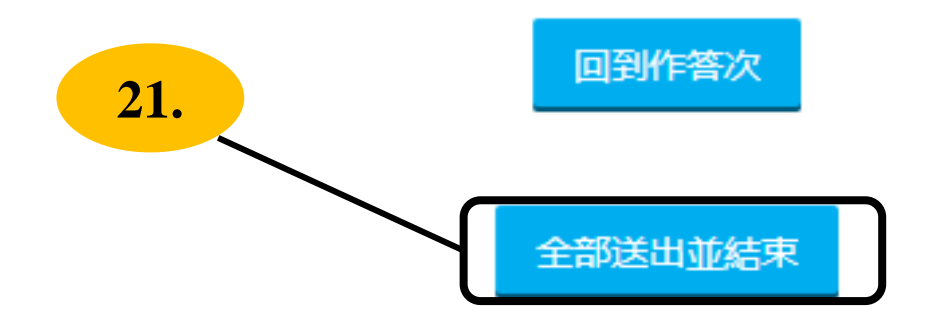

### **Step21.** 點選 「全部送出並結束」

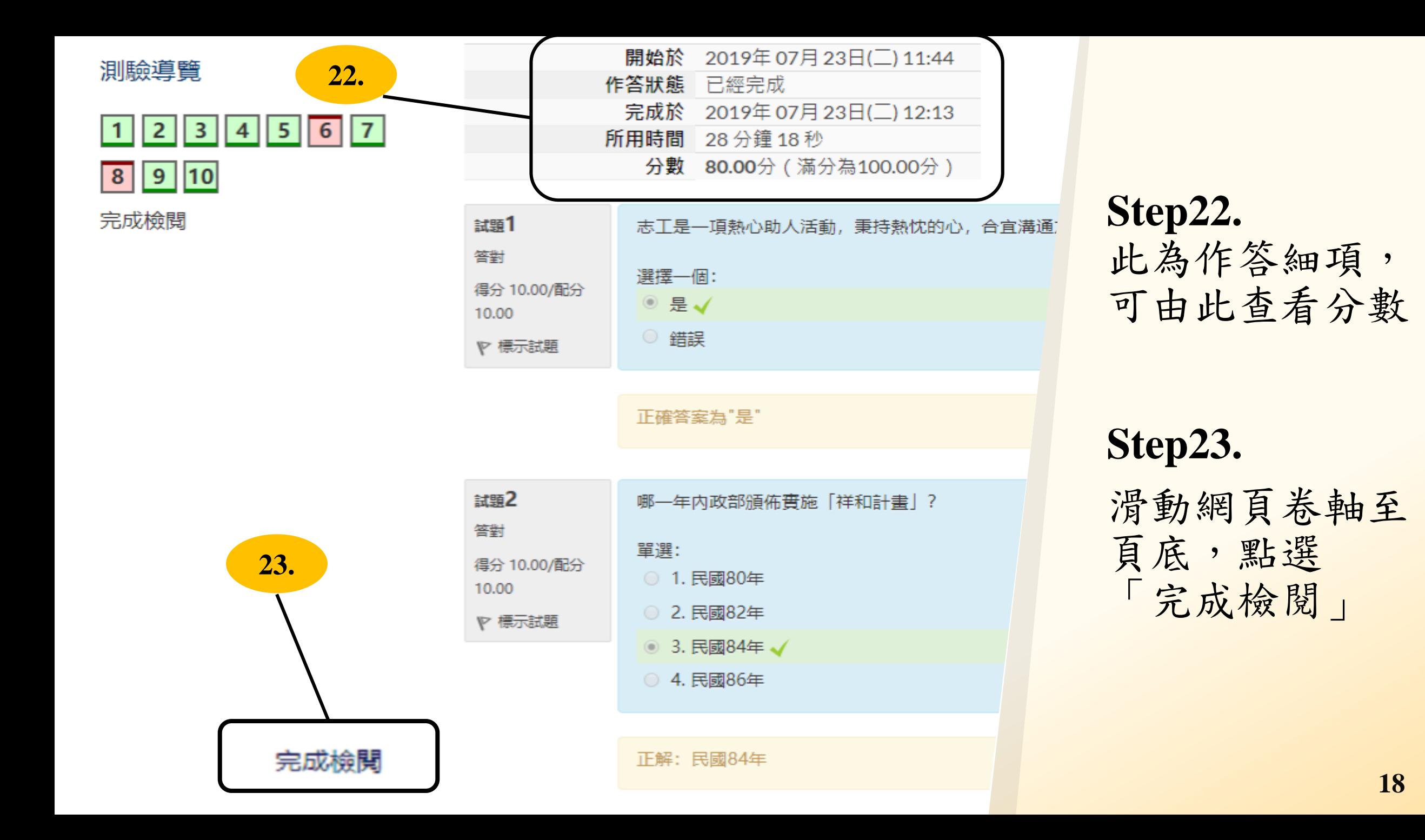

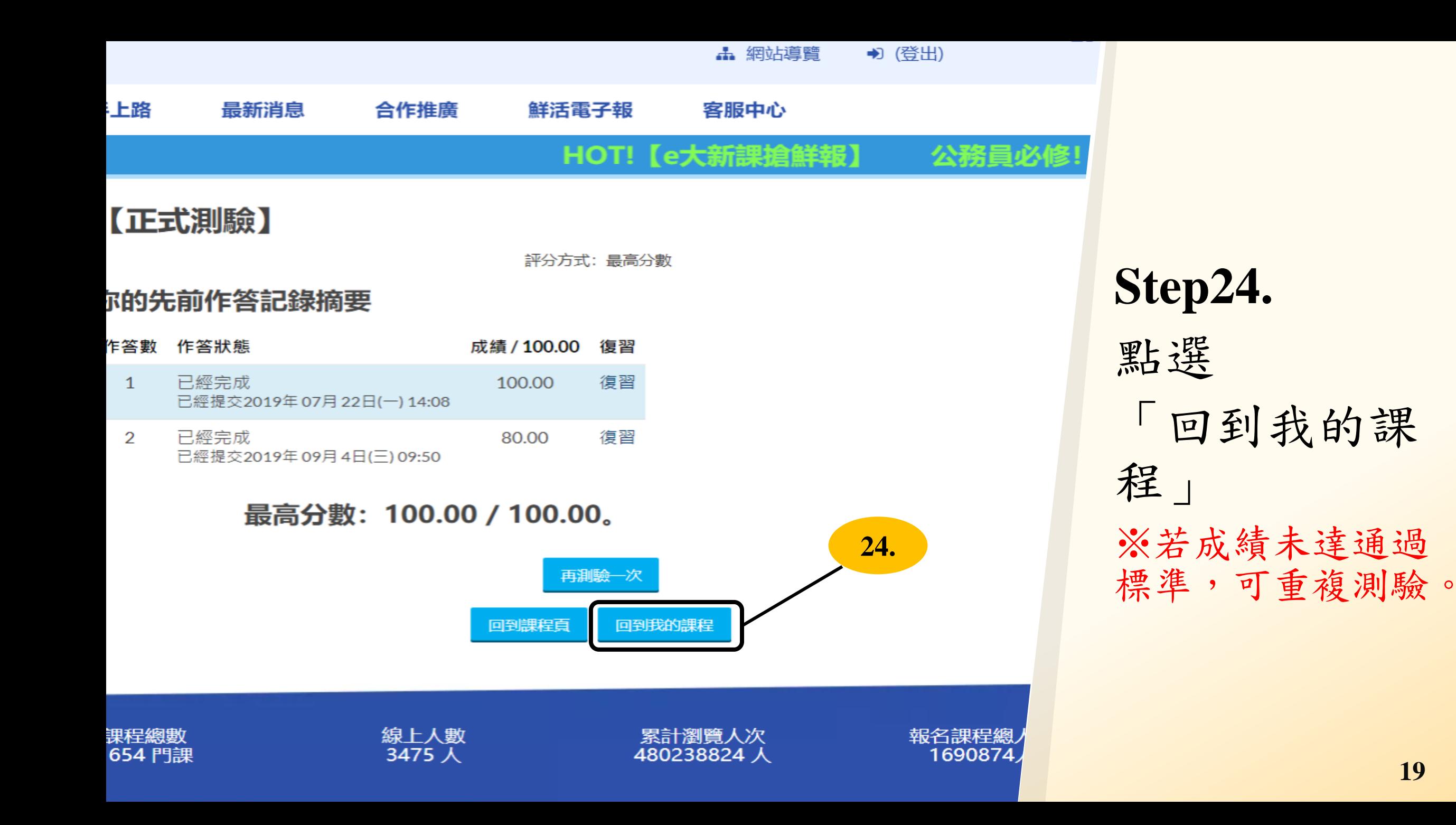

**19**

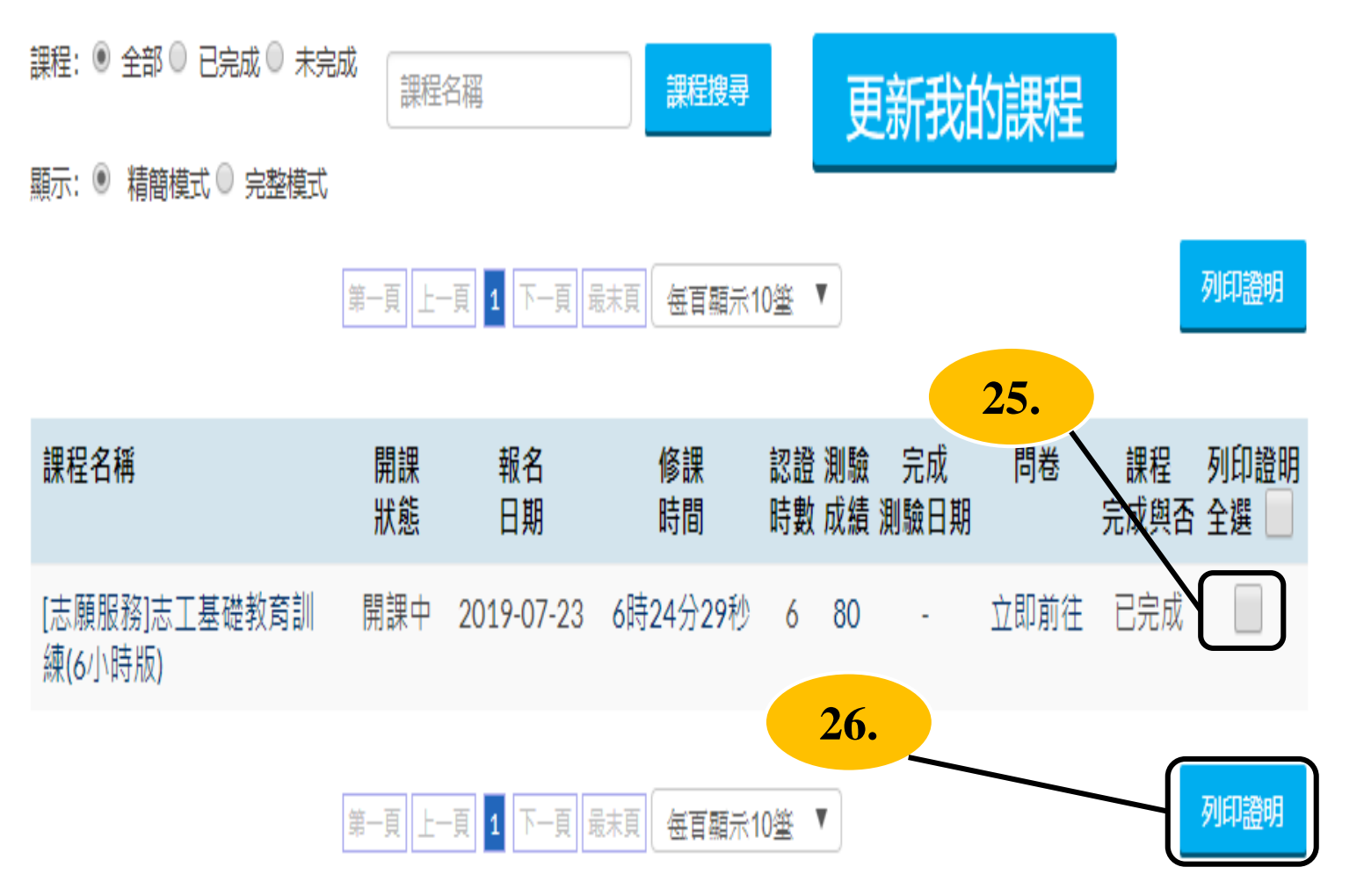

已報名課程總時數:6小時 已完成課程總時數:6小時

已上傳認證時數總時數

行政院人事行政總處: 小時

環境教育終身學習網: 0 小時

全國教師在職進修網: 0 小時

**Step25.** 勾選「Ø 」 欲列印的證明 書電子檔

**Step26.** 點選<br>「列印證明」

![](_page_20_Figure_0.jpeg)

### **Step27.**

點選下載圖示 「 」,儲存成電 子檔 **Step28.** 點選 列印圖示「日」

\*將電子檔列印成 紙本後 (不限黑白或 彩色),由各班負責 人收齊,於 2019/12/2( 一 )收齊 交至「晨晞樓9F -通 識教育中心」

**21**

![](_page_21_Picture_0.jpeg)

![](_page_21_Picture_1.jpeg)

如欲申請註冊臺北e大臨時帳號,申請人應提供本人正確個人資料(包含身份證字 號),以避免影響權益或相關學習紀錄;所有資訊由臺北e大依據個資法保密,僅供業 務參考使用,非經本人書面同意不會變更或刪除。

### **Q.無法登入會員?**

(1)如欲申請註冊臺北e大臨時帳號,申請人應提供本人正確個人資料(包含身份證字 號),以免影響權益或相關學習紀錄。

### **Q.我該如何反映我的問題?**

(1)帳號、密碼問題請洽網路市民。

(2)其餘問題您可透過二種方式與我們聯絡,方式如下:

<方式一>撥打客服中心專線 (02)2932-0210分機 341,將有專人為您服務(週一至週  $\overline{\text{h}}$ , 8:30~17:30)。

<方式二>於臺北e大首頁右上方點[選客服中心](http://elearning.taipei/mpage/home/feedback/11),留下您的問題及聯絡方式等相關資訊, 客服人員將儘速採電子郵件回復您的問題。

#### Q.我的帳號、密碼明明正確,為什麼一直無法登入成功?

請您輸入密碼時,注意輸入法狀態及大小寫區別,若非英數字狀態,您所輸入的 密碼將無法正確顯示。

#### **Q.臺北e大何時會進行課程關閉?**

臺北e大的課程是以一個年度為計算,每年的12月31日23時59分59秒止,課程 就會進行關閉並結算,新的年度開始,就必須全部重新選課及上課,未完成的課程是 無法於下個年度接續上課。

#### **Q.臺北e大的臨時會員使用期限?**

使用期限為30天,請在期限內完成課程並列印學習證明,否則到期後臺北E大將會刪除 臨時帳號,需重新申請帳號。

#### **Q.找不到【研習時數核發設定】頁面?**

請您先登入【臺北e大】,點選【我的課程】項下的【學習紀錄】,於左側偏下方即可 看到【研習時數核發設定】,點擊進入後即可進行設定。

**Q.是否有操作說明資料?**

目前臺北e大有提供新手上路,放置於[客服中心及](http://elearning.taipei/mpage/home/feedback/11)[網站導覽等](http://elearning.taipei/mpage/home/view_page/15)兩個地方,內有詳盡的圖 文解說,歡迎您參閱。

#### **Q.我用的是APPLE的電腦可以上台北e大的課嗎?**

除了僅限IE使用的課程,其餘課程用Safari大部份都可以上,但仍有部分課程受限於原 始教材可能會無法顯示,建議您直接使用Chrome進行瀏覽;關於課程所使用的瀏覽器 會標記在課程活動頁的課程上方。

#### **Q.我選錯課程了可以退選嗎?**

若您尚未累積閱讀時數,您可以在該課的課程活動頁面左側系統管理進行退選。 (詳情請見附錄1)

附錄1

![](_page_26_Figure_1.jpeg)

## **StepA.** 點選進入 「我的課程」

附錄1

![](_page_27_Figure_1.jpeg)

# **StepB.** 點選要退選 的課程

![](_page_28_Picture_0.jpeg)

![](_page_28_Picture_66.jpeg)

自我了解及自我肯 志願服務的内涵 志願服務的發展 志願服務經驗分 志願服務法全ず 志願服務法第 訊(含沿革)請

## **StepC .**

點選網頁左下角 「將我從 〔志願 服務 〕志工基礎 教育訓練-手語 版 課程中退選」

![](_page_28_Picture_5.jpeg)

![](_page_29_Picture_0.jpeg)

### 您確定要將自己從"[志願服務]志工基礎教育訓練一手語版"課程中退

選?

![](_page_29_Figure_3.jpeg)

### **StepD .**

點選「繼續」, 完成退選後會 回到我的課程

# 謝謝聆聽

![](_page_30_Picture_1.jpeg)